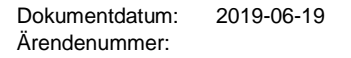

# TRAFIKVERKET

# **Användarhandledning för interaktiv redovisning av Trafikarbetets Förändring (TF)**

# Innehåll

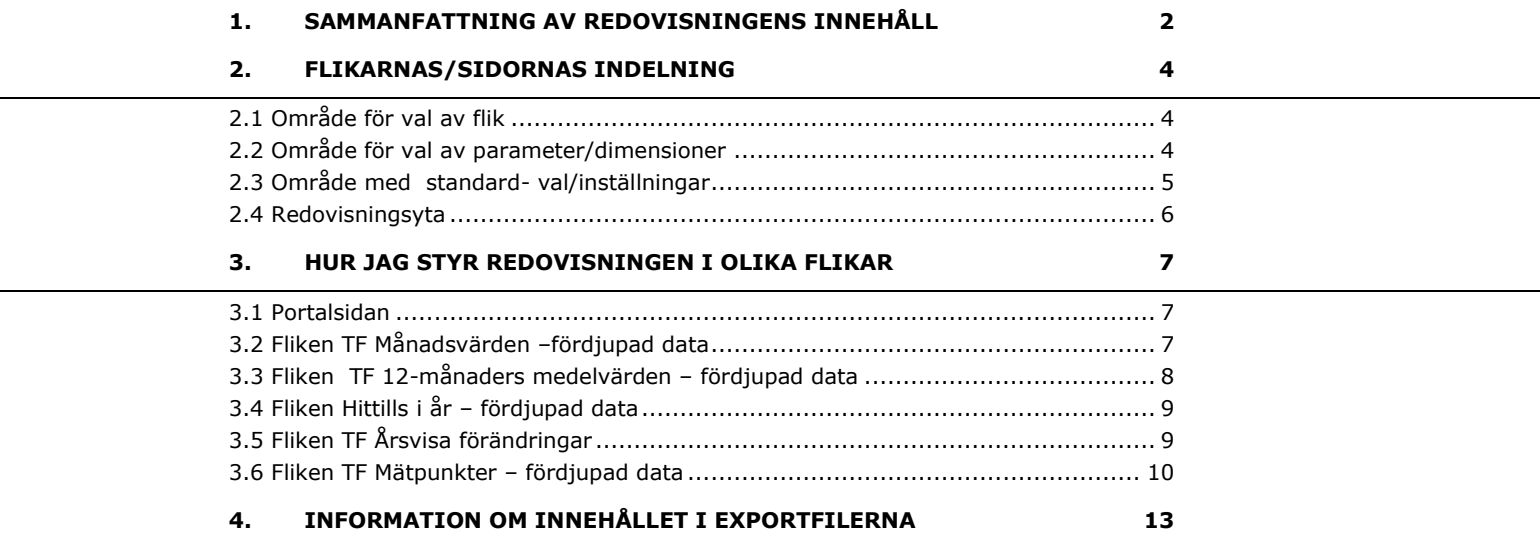

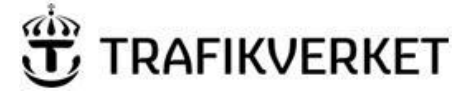

# <span id="page-1-0"></span>1. Sammanfattning av redovisningens innehåll

Vid start av den interaktiva webbapplikationen visas en startsida (portalsida).

Portalsidans sidhuvud innehåller flera flikar (se nedan) .

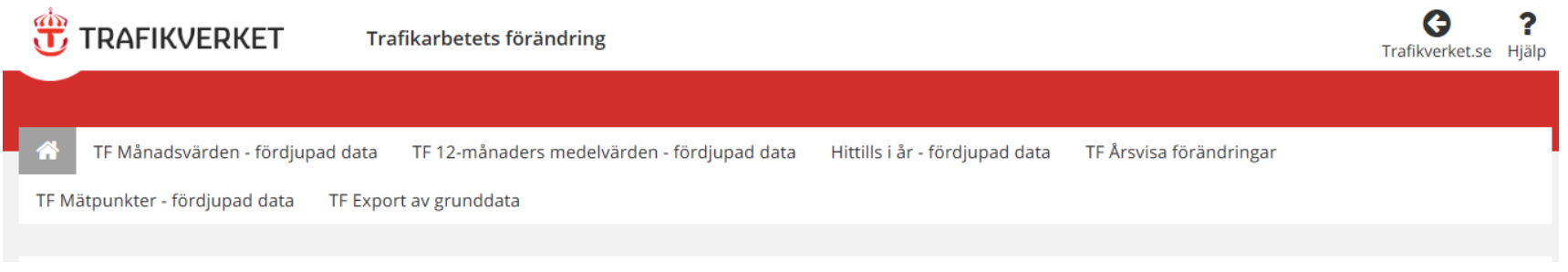

G

Genom att klicka på symbolen Trafikverket.se kommer Du tillbaka till föregående hemsida på trafikverket.se .

**Genom att klicka på symbolen** <sup>Halp</sup> öppnar Du denna användarhandledning.

Genom att klicka på lämplig flik i sidhuvudet kan du välja vad du vill titta närmare på. Nedan beskrivs kort de olika flikarnas innehåll. En mera utförlig beskrivning av hur Du styr redovisningen i respektive flik finns efter denna sammanfattning.

- Portalsidans flik är markerad som

Sidans innehåll visar en övergripande sammanfattning av värdena och statusen för de olika måtten gällande Trafikarbetets Förändring efter den senaste månadens skattning.

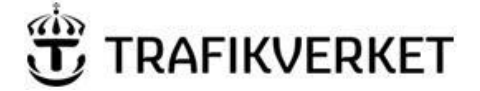

#### **Genom att klicka på fliken:**

# TF Månadsvärden - fördjupad data

**Kan Du se ytterligare data om aktuell månads och tidigare månaders månadsvärden. Du kan följa månadsvärden bakåt i tiden. Du kan också följa hur utvecklingen i form av kedjeindex, baserad på månadsvärden, ser ut för olika månader från ett basår med indexet 1,000.** 

# TF 12-månaders medelvärden - fördjupad data

**Kan Du se ytterligare data om aktuell månads och tidigare månaders 12-månadsmedelvärden. Du kan följa månadsvärden för 12-månaders-jämförelsen bakåt i tiden.** 

# Hittills i år - fördjupad data

**Kan Du se förändringsvärdet för Trafikarbetets Förändring gällande tiden från och med det nuvarande årets början till och med den senast skattade månaden i år jämfört med motsvarande period föregående år.** 

# TF Årsvisa förändringar

**Kan Du se data om årsvisa förändringar (12-månaders medelvärden) per kalenderår från och med valt startår till och med valt slutår, för vald(a) fordonsklass(er) och vägkategori(er). Du kan följa månadsvärden bakåt i tiden. Du kan också följa utveckling per kalenderår från och med valt startår, för vald(a) fordonsklass(er) och vägkategori(er), med index = 1,000 för startåret.**

# TF Mätpunkter - fördjupad data

**Kan Du se årsvärden från och med valt startår till och med valt slutår för vald(a) mätpunkt(er) samt utvecklingen för mätpunkterna samt, för jämförelse, motsvarande generella utvecklingen för "Samtliga vägkategorier" och för de(n) vägkategori(er) som utvald(a) mätpunkter tillhör.** 

# TF Export av grunddata

**Kan Du exportera förändringsdata till Din dator.**

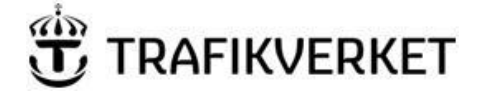

# <span id="page-3-0"></span>2. Flikarnas/sidornas indelning

# <span id="page-3-1"></span>2.1 Område för val av flik

Med hjälp av flikarna navigerar Du Dig fram till den sida Du är intresserad av.

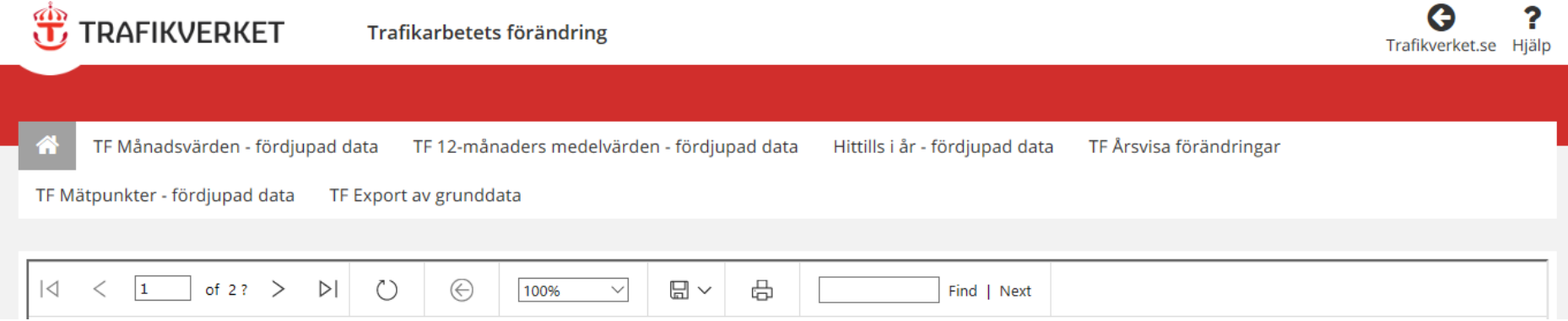

Den aktuella sidans flik är markerad med vit text eller en vit figur mot en grå bakgrund.

### <span id="page-3-2"></span>2.2 Område för val av parameter/dimensioner

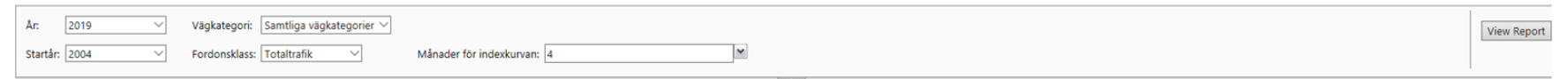

- a. Här väljer Du värden på de parametrar som visas på den aktuella sidan och klickar sedan på knappen view Report
- b. Programmet redovisar data enligt gjorda val.

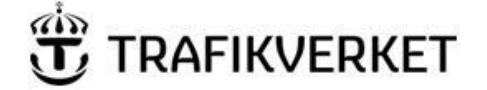

#### *Dölja/ta fram möjlighet att välja parametrar*

*Genom att klicka på knappen (uppåt-pil) tar Du bort möjligheten att välja parametrar genom att denna del göms på sidan. För att få tillbaka möjligheten att välja parametrar klickar Du på knappen (nedåt-pil) och denna del tas fram igen.*

#### <span id="page-4-0"></span>2.3 Område med standard- val/inställningar

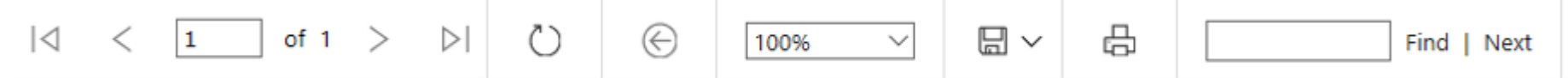

- a. Genom att klicka på < eller > i funktionen  $\frac{|\mathcal{A}|}{\mathcal{A}} \leq \frac{1}{2}$  of  $1 \geq |B|$  kan du bläddra Dig fram och tillbaka mellan sidor när innehållet blir för omfattande (har för många rader). Funktionen är bara aktiverad i fliken TF Export av grunddata
- b. Genom att klicka på knappen  $\bigcirc$  kan Du uppdatera den aktuella sidan.
- c. Knappen  $\Theta$  har idag ingen funktion.
- d. Med hjälp av rullisten  $\frac{100\%}{\sqrt{100\%}}$  kan Du välja med vilken skala som sidan ska visas.
- e. Knappen  $\Box \searrow$ möjliggöra att spara undan sidans innehåll i olika filformat. Välj önskat filformat. Denna funktion är mycket användbar när Du vill dokumentera resultat av ett uttag.
- f. Med hjälp av knappen  $\bigoplus$  kan sidans innehåll skrivas ut på en förvald skrivare.
- g. Med hjälp av funktionen **kan kan Du söka efter en viss text på sidan**. Skriv in texten och tryck "Find" för att söka framåt i sidans text eller "Next" för att söka vidare framåt i texten.

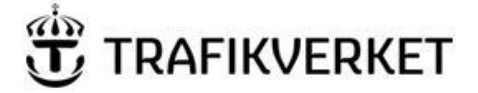

# <span id="page-5-0"></span>2.4 Redovisningsyta

<span id="page-5-1"></span>Detta område används för visning av diagram och tabeller. Nedan kallas diagram och tabeller för redovisningar och är numrerade uppifrån och nedåt.

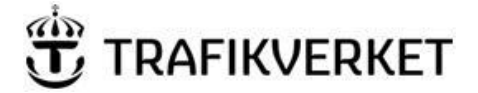

# 3. Hur jag styr redovisningen i olika flikar

# <span id="page-6-0"></span>3.1 Portalsidan

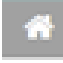

Fliken/sidan innehåller 1 redovisning.

Sidans innehåll kan inte styras.

# <span id="page-6-1"></span>3.2 Fliken TF Månadsvärden –fördjupad data

TF Månadsvärden - fördjupad data

### Fliken/sidan innehåller fyra **redovisningar**.

#### Följande parametrar kan väljas:

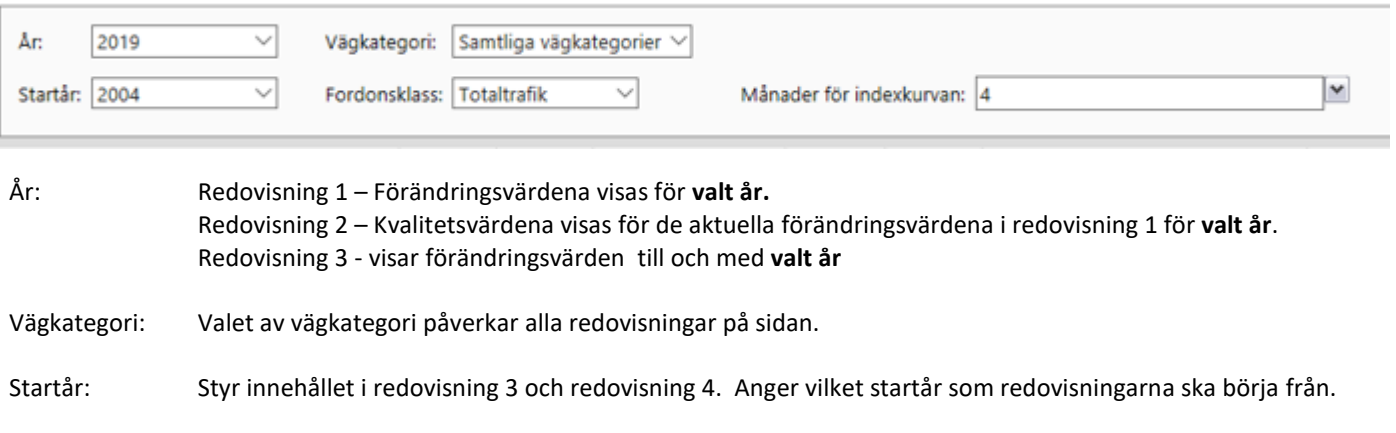

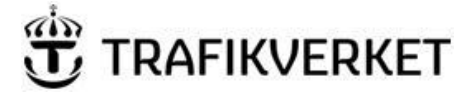

Fordonsklass: Valet av fordonsklass påverkar alla redovisningar på sidan.

Månader för indexkurvan: Styr innehållet redovisning 4.

#### Arbetsgång

- 1. Välj önskade värden på parametrarna.
- 2. Tryck på knappen view Report
- *3. Programmet redovisar efter gjorda val.*

#### <span id="page-7-0"></span>3.3 Fliken TF 12-månaders medelvärden – fördjupad data

TF 12-månaders medelvärden - fördjupad data

Fliken/sidan innehåller två redovisningar.

Följande parametrar kan väljas:

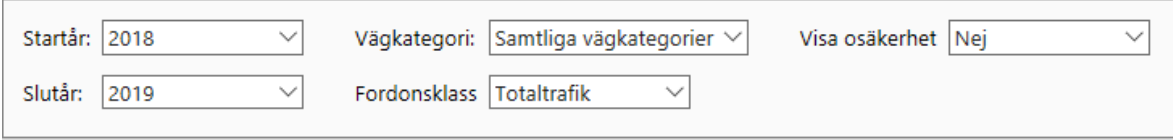

- Startår: Förändringsvärdena i redovisning 1 visas **från och med valt startå**r. Kvalitetsvärdena i redovisning 2 visas **från och med valt startå**r
- Slutår: Förändringsvärdena i redovisning 1 visas **till och med valt slutår**. Kvalitetsvärdena i redovisning 2 visas **till och med valt slutår**.
- Vägkategori: Valet av vägkategori påverkar alla redovisningar på sidan.
- Fordonsklass: Valet av fordonsklass påverkar alla redovisningar på sidan.

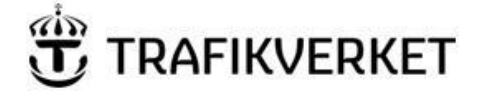

Visa osäkerhet: Valet styr om osäkerheten för värdena ska visas eller inte ska visas i diagrammet i redovisning 1.

#### Arbetsgång

- 1. Välj önskade värden på parametrarna.
- 2. Tryck på knappen view Report
- *3. Programmet redovisar efter gjorda val.*

### <span id="page-8-0"></span>3.4 Fliken Hittills i år – fördjupad data

#### Hittills i år - fördjupad data

Fliken/sidan innehåller en redovisning.

Sidans innehåll kan inte styras..

# <span id="page-8-1"></span>3.5 Fliken TF Årsvisa förändringar

#### TF Årsvisa förändringar

Fliken/sidan innehåller tre redovisningar.

Följande parametrar kan väljas:

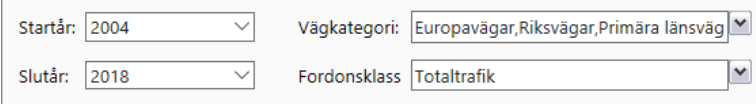

Startår: Valet påverkar samtliga redovisningar på sidan. Samtliga redovisningar visar värden **från och med valt startå**r.

Slutår: Redovisning 1 – Valet styr redovisningen så att förändringsvärdena visas **till och med valt slutår.**

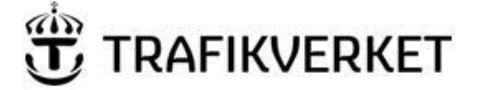

Redovisning 2 påverkas inte, då **utvecklingen i den redovisningen alltid visas till och med året för det sista skattade årsvärdet**. Redovisning 3 – Valet styr redovisningen så att förändringsvärdena visas **till och med valt slutår.**

- Vägkategori: Valet av vägkategori(er) påverkar samtliga redovisningar på sidan. Flera vägkategorier kan väljas. Bocka i vägkategori(er) Du vill välja. Bocka av eventuell(a) tidigare vald(a) vägkategori(er) som inte är aktuell(a) i urvalet.
- Fordonsklass: Valet av fordonsklass påverkar samtliga redovisningar på sidan.

#### Arbetsgång

- 1. Välj önskade värden på parametrarna.
- 2. Tryck på knappen view Report
- *3. Programmet redovisar efter gjorda urval.*

#### <span id="page-9-0"></span>3.6 Fliken TF Mätpunkter – fördjupad data

#### TF Mätpunkter - fördjupad data

Fliken/sidan innehåller tre redovisningar, där den sista redovisningen kan innehålla 1 - 4 diagram, beroende på vilka vägkategorier som de valda punkterna ligger på.

#### Följande parametrar kan väljas:

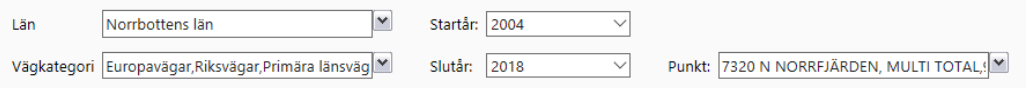

- Län: Valet påverkar vilket/vilka län som de aktuella punkterna ska ligga inom. Flera val är möjliga. Bocka i län Du vill välja. Bocka av eventuella tidigare valda län som inte är aktuella i urvalet. Valet styr samtliga redovisningar på sidan.
- Vägkategori: Valet påverkar vilka vägkategorier som de valda punkterna ska ligga på. Flera vägkategorier kan väljas. Bocka i vägkategori(er) Du vill välja. Bocka av eventuell(a) tidigare vald(a) vägkategori(er) som inte är aktuell(a) i urvalet. Valet styr samtliga redovisningar på sidan.

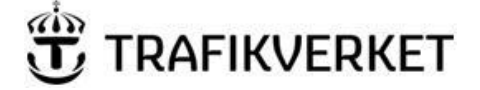

- Startår: Valet styr samtliga redovisningar på sidan. Samtliga redovisningar visar data för vald(a) mätpunkt(er) **från och med valt startå**r.
- Slutår: Valet styr redovisningen i redovisning 1, som visar data för vald(a) mätpunkt(er) **till och med valt slutår**. Valet styr redovisningen i redovisning 2, som visar årsvärden för förändringen för vald(a) mätpunkt(er) **till och med valt slutår**. Valet styr däremot inte redovisningen i redovisning 3, eftersom **den redovisningen alltid visar utvecklingen till och med året för det sista skattade årsvärdet**.
- Punkt: Valet av punkt påverkar samtliga redovisningar på sidan. Flera punkter kan väljas. Bocka i punkt(er) Du vill välja. Bocka av eventuell(a) tidigare vald(a) punkt(er) som inte är aktuell(a) i urvalet.

#### Arbetsgång

- 1. Om du vill avgränsa urvalet till något eller några specifika län, klickar Du i länsrutan eller på pilen vid sidan av länsrutan , väljer län (ett eller flera) och klickar sedan vid sidan av länsrutan när Du är nöjd med ditt val.
- *2. Programmet begränsar urvalet av vägnät (= möjliga punkter) till det vägnät som finns inom de län Du valt.*
- 3. Om du vill avgränsa urvalet till någon eller några specifika vägkategorier, klickar Du i rutan för val av Vägkategori eller på pilen vid sidan av rutan för val av Vägkategori, väljer vägkategori(er) (ett eller flera) och klickar sedan vid sidan av rutan når Du är nöjd med ditt val.
- *4. Programmet begränsar urvalet av vägnät (= möjliga punkter till de vägnät som bestäms av Ditt val av möjliga län och möjliga vägkategori(er).*
- 5. För att avgränsa urvalet i tid väljer Du startår och slutår för redovisningarna och klickar vid sidan av rutorna för val av år.
- *6. Programmet begränsar urvalet av punkter till de punkter som ligger på i punkt 1 och 3 valt vägnät som har årsvärden från tiden från och med startåret till och med slutåret.*
- *7.* Om du dessutom ytterligare vill begränsa de punkter som ska redovisas, kan du välj att boka i eller boka av de punkter som finns i rutan för val av punkter.
- 8. Tryck på knappen View Report
- *9. Programmet redovisar efter gjorda urval.*

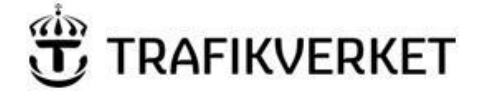

# 3.7 Fliken TF Export av grunddata

#### TF Export av grunddata

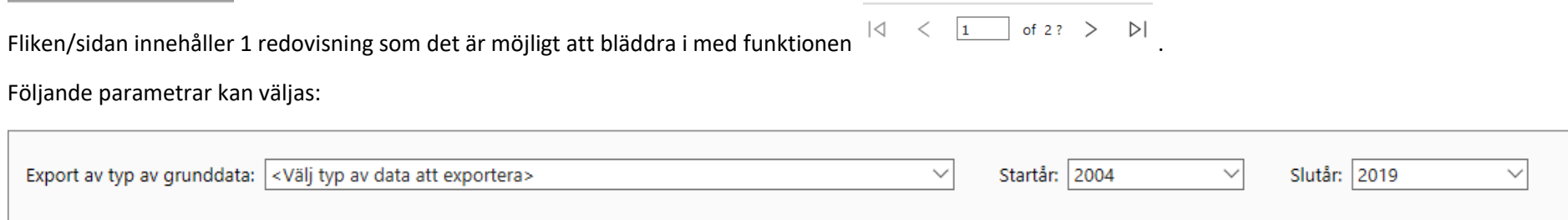

Export av typ av grunddata Valet påverkar vilken typ av data som visas i redovisningen och som sedan är möjlig att exportera. Valet "Export av övergripande förändringsdata på nivån fordonsklass och vägkategori" ger tillgång till skattade förändringsvärden per redovisningstyp på nivån "det statliga vägnätet", medan valet "Export av förändringsdata för TF-mätpunkter" ger tillgång till förändringsvärden från TF-punkter inom gällande ram under vald tidsperiod.

Startår: Valet ger tillgång till förändringddata från och med valt startår.

Slutår: Valet ger tillgång till förändringddata till och med valt slutår.

#### Arbetsgång

Följ nedanstående anvisningar för att exportera data:

- *1.* Välj vilken typ av grunddata som ska exporteras.
- 2. Välj start- och slutår för det data som ska exporteras.
- 3. Tryck på knappen view Report
- *4. Programmet redovisar efter gjorda urval.*
- 5. Spara data genom att trycka på diskettikonen och välj vilket filformat som önskas.

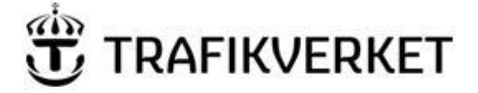

# <span id="page-12-0"></span>4. Information om innehållet i exportfilerna

#### **Export av övergripande förändringsdata på nivån fordonsklass och vägkategori**

#### **Information om filens innehåll**

Filen innehåller månadsposter med skattade förändringsvärden. De skattade förändringvärdena kommer från månadskattningar och omfattar skattning av förändringsvärden gällande månadsjämförelse (månadsvärden), skattningar av förändringsvärden gällande jämförelsen hittills i år och skattningar av förändringsvärden gällande 12-månaders-jämförelse (12-månaders medelvärden).

Data finns från och med januari 2004 fram till och med senaste skattade månad.

#### **Förklaring av i tabellen termer ingående termer**

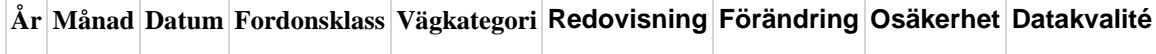

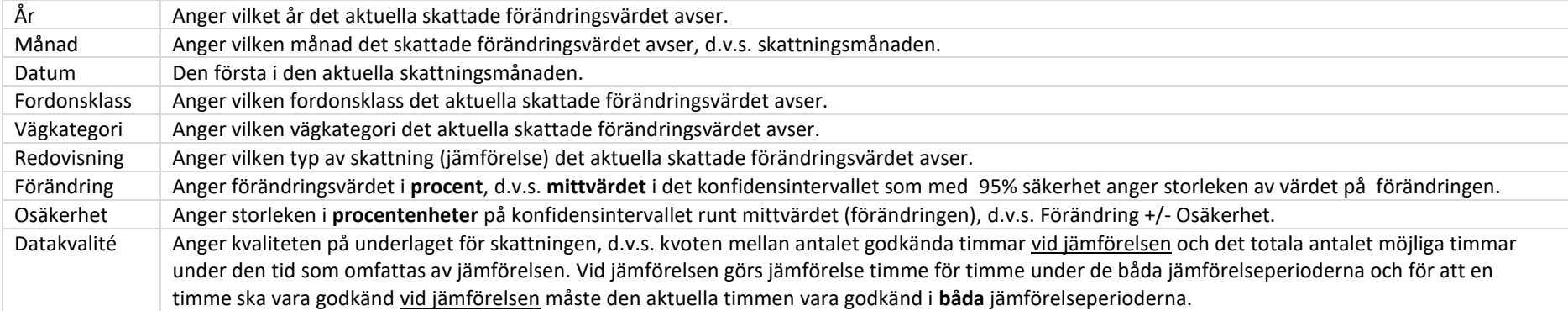

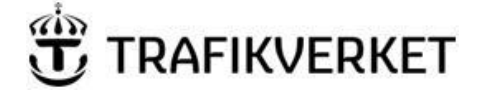

#### **Export av förändringsdata för TF-mätpunkter**

#### **Information om filens innehåll**

Filen innehåller månadsposter med förändringsvärden från de TF-mätpunkter som ingår i den vid tillfället för skattningen aktuella ramen för TF-skattning. De skattade förändringvärdena kommer från sparade värden i samband med månadskattningar och gäller förändringsvärden för 12-månaders-jämförelser (12-månaders medelvärden).

Från och med 2004 till och med 2016 finns data enbart som årsposter (december månads 12-månaders medelvärde). Från och med oktober 2017 fram till och med den senaste skattade månaden finns data som månadsposter (per månad "löpande" 12-månaders medelvärden).

#### **Förklaring av i tabellen termer ingående termer**

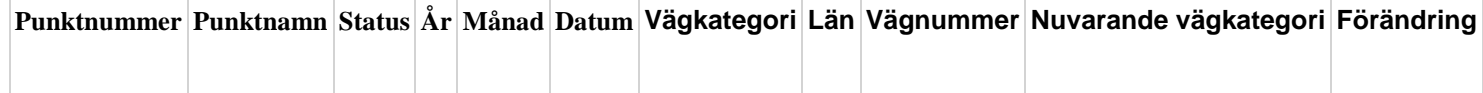

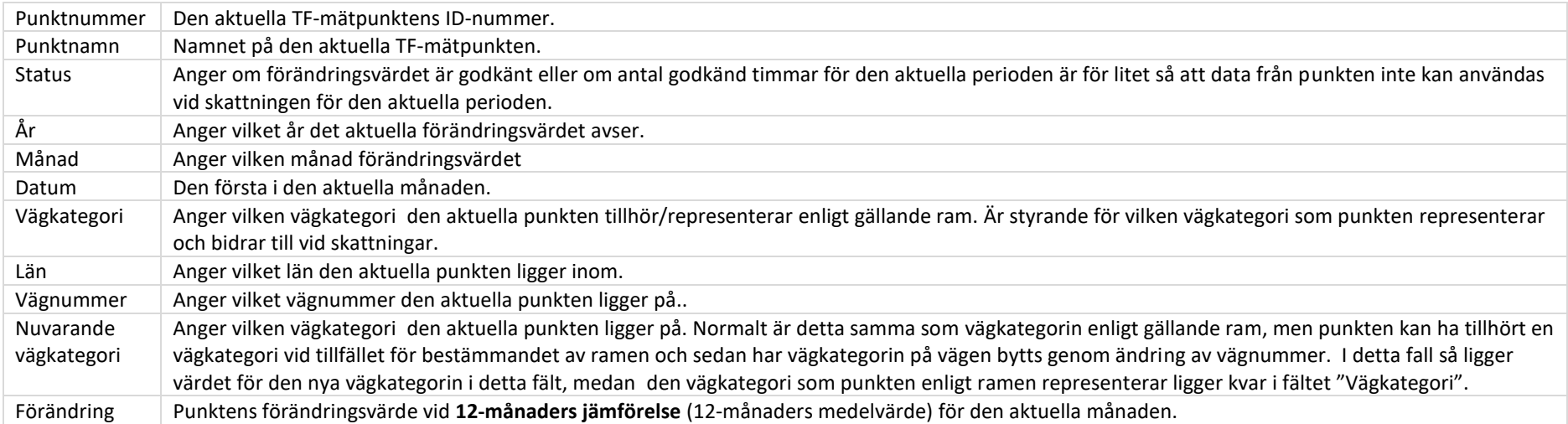